# **Monitor and Customize Dashboard View on a Switch**

# **Objective**

The Dashboard in the web-based utility of your switch displays information about different monitoring tools such as port utilization, traffic errors, and Power over Ethernet (PoE) utilization on your switch.

The objective of this document is to show you how to check and customize your dashboard to monitor the port utilization, traffic errors, and PoE utilization on your switch.

# **Applicable Devices**

- Sx250 Series
- Sx350 Series
- SG350X Series
- Sx550X Series

### **Software Version**

● 2.2.0.66

### **Monitor Port Utilization, Traffic Errors, and PoE Utilization**

Step 1. Log in to the web-based utility of the switch and choose **Dashboard** at the left portion of the page.

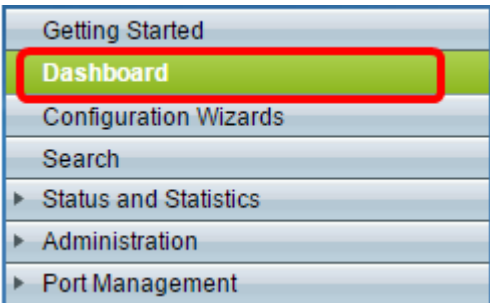

Step 2. Click on **Customize** in order to choose the modules that you want to monitor on your switch.

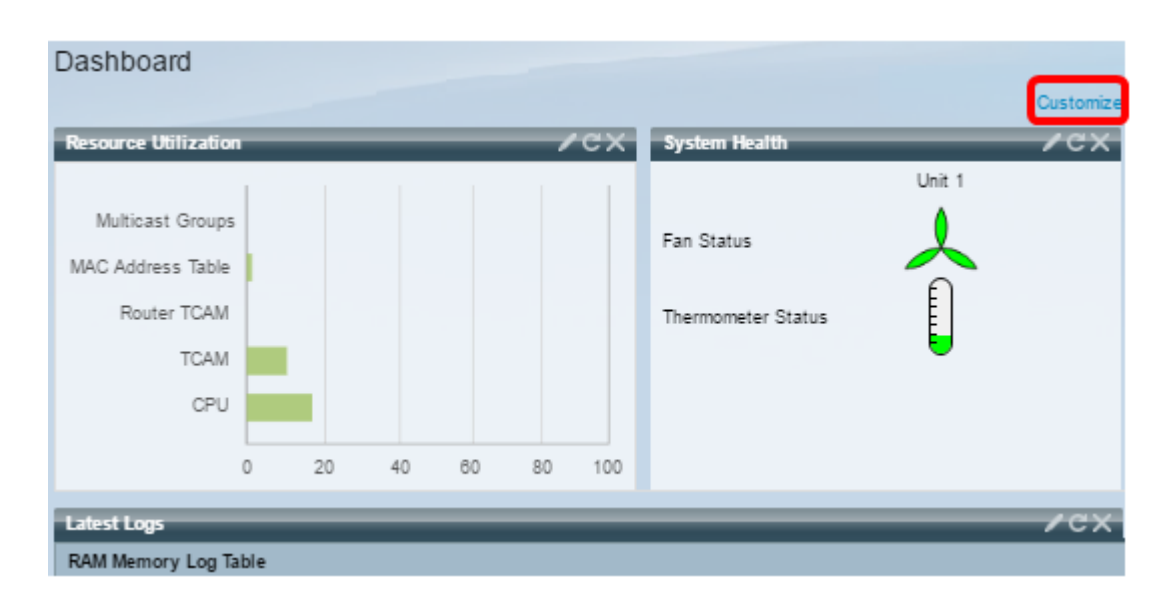

The page will then show the modules that you can choose from at the right side of the squares.

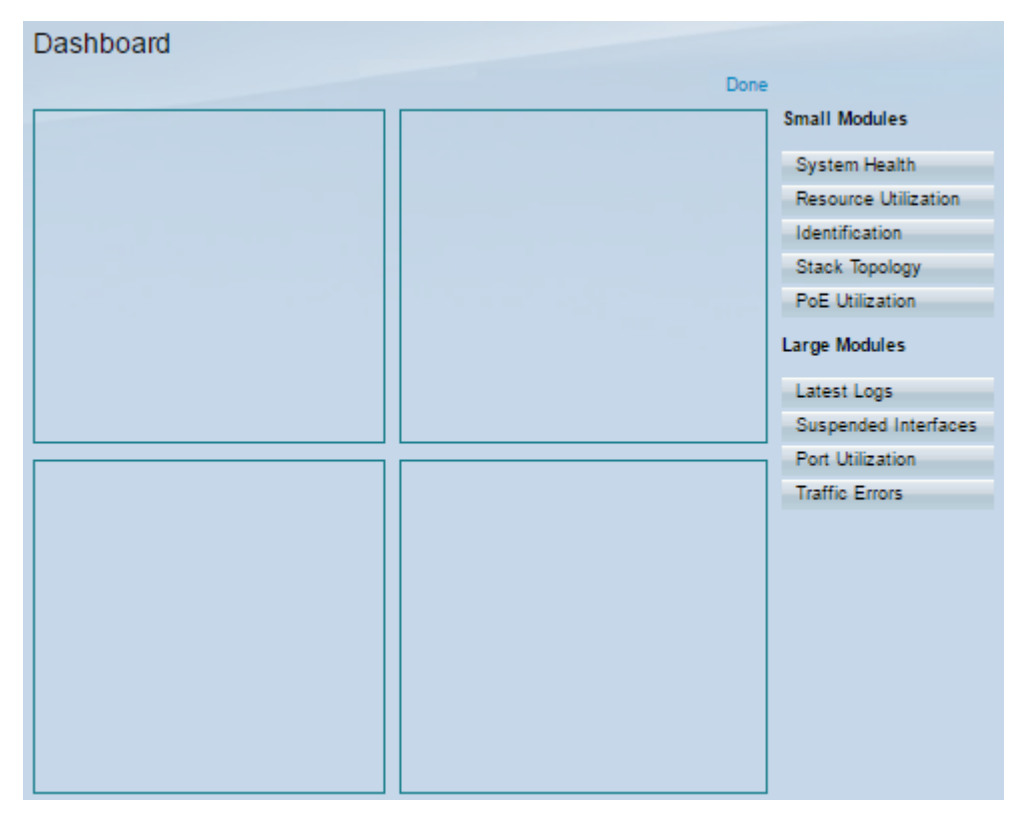

The available modules are:

- Small Modules:
- System Health Displays information about device temperature (when such information is available) for a standalone device or for each device in the stack.
- Resource Utilization Displays the utilization status in terms of a percentage of the various system resources as a bar chart.
- Identification Displays basic information regarding the device and stack such as system description, firmware version, MAC address, and so on.
- Stack Topology A graphic representation of the stack topology
- PoE Utilization The utilization of the device Power over Ethernet (PoE) capability. It usually displays the percentage value on a scale of 0 to 100.
- Large Modules:
- Latest Logs Contains information about the five latest events logged by the system as SYSLOGs.
- Suspended Interfaces Displays interfaces that have been suspended in either device or table view.
- Port Utilization The aggregate utilization of the ports on a switch over a period of time.
- Traffic Errors The number of error packets of various types that are counted on the remote monitoring (RMON) statistics.

Step 3. Choose any item that you want to monitor from the Small and Large Modules by dragging and dropping it to the squares at the middle of the page.

**Note**: In this example, Port Utilization is chosen.

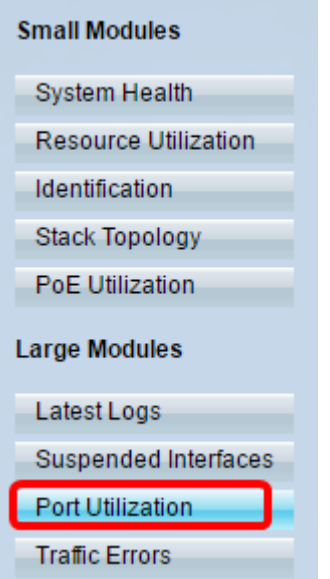

The Port Utilization module will now occupy the upper portion grid of the Dashboard.

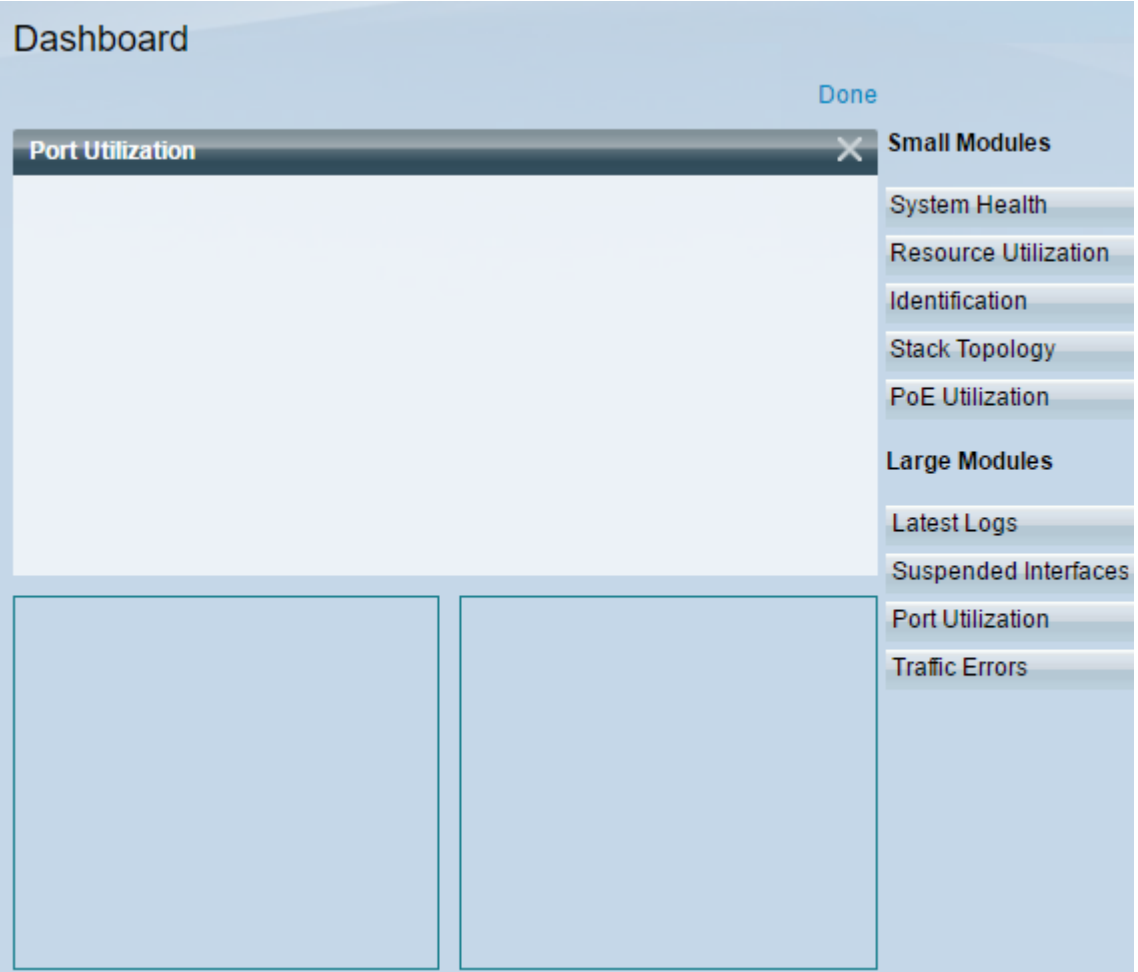

Step 4. Repeat the same step with other modules that you want to be placed in the Dashboard.

**Note:** In this example, Traffic Errors and PoE Utilization are added.

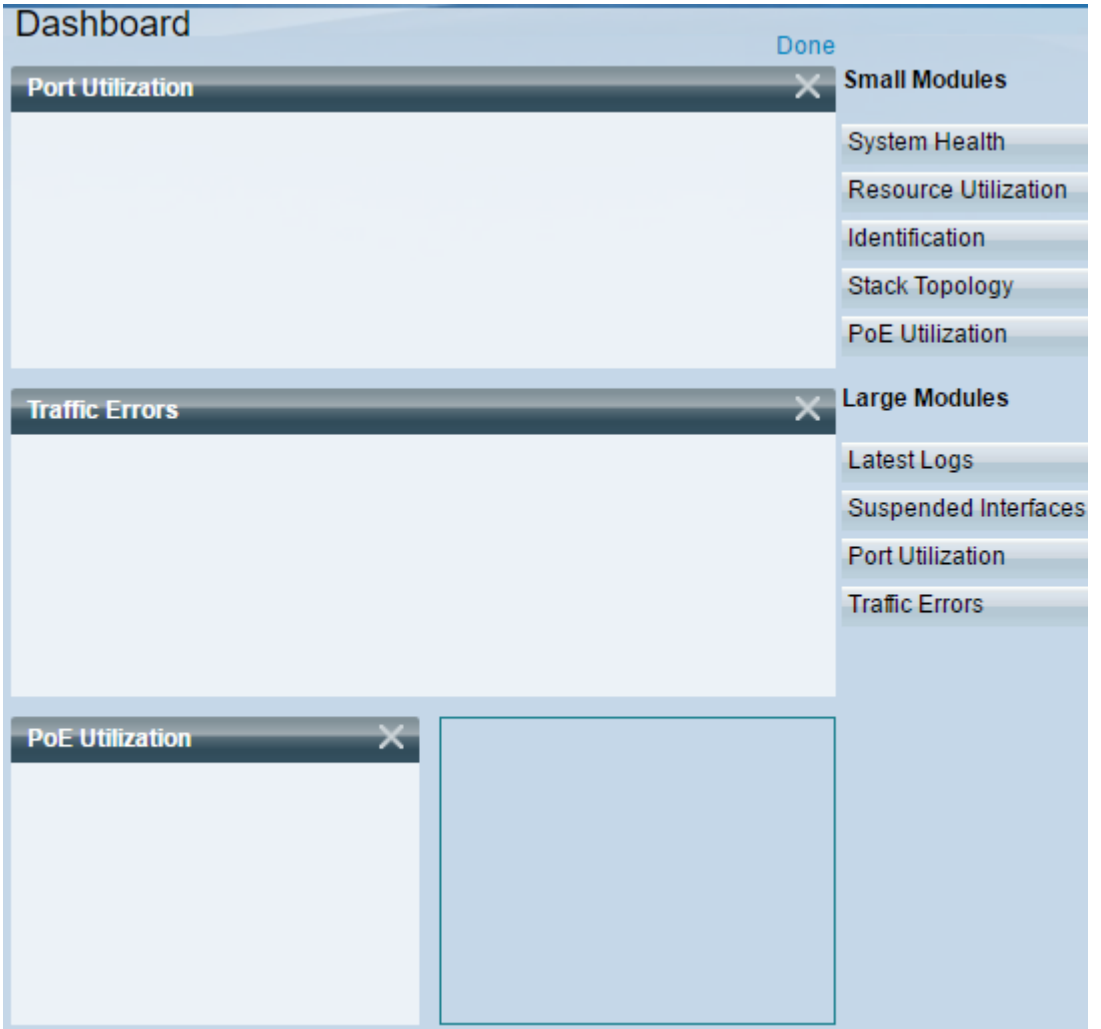

Step 5. Click **Done**.

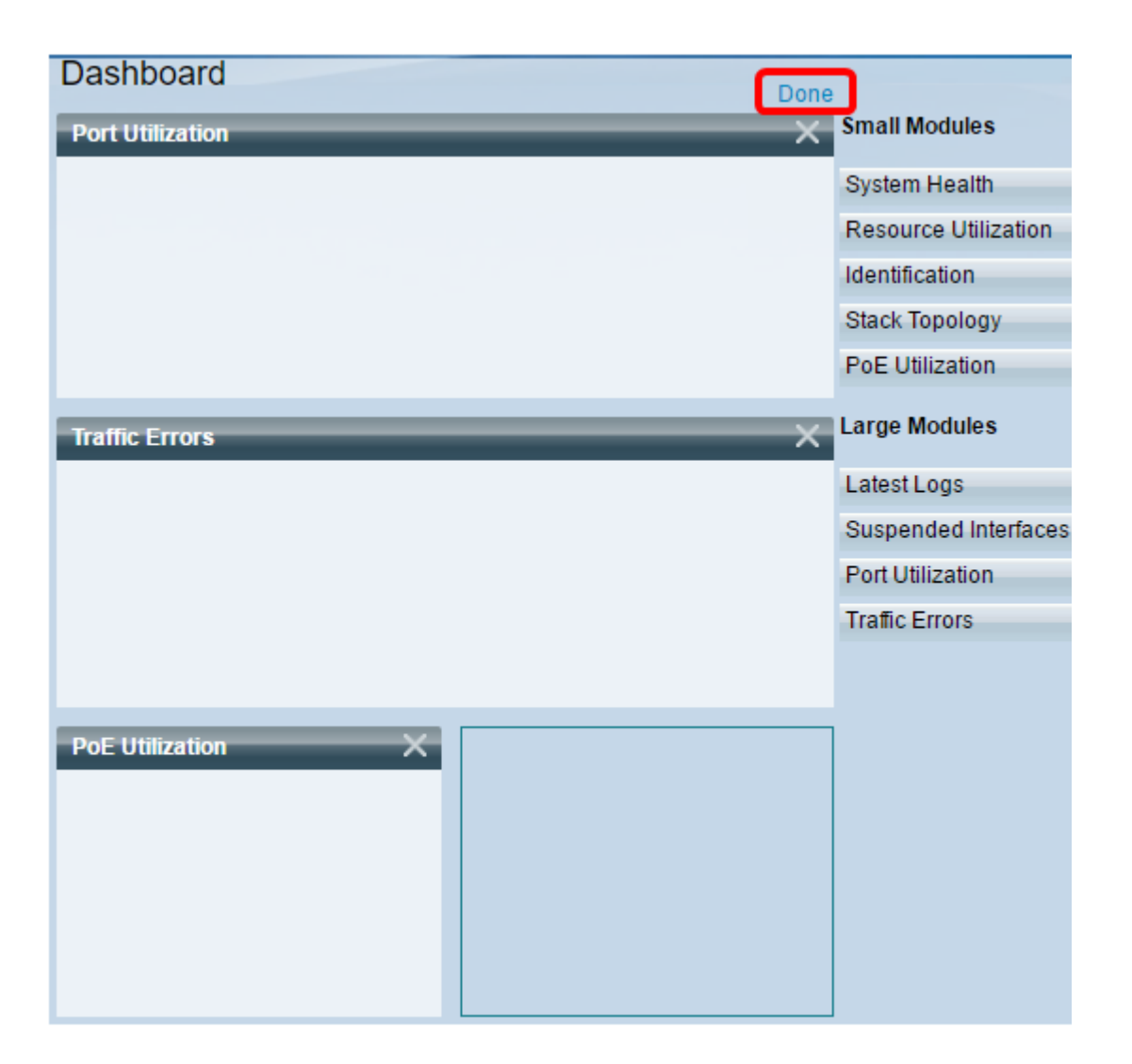

The page will now show the information about each of the modules that you have placed in the grid. In the example below, information about utilization of Port GE15 is shown when the mouse is hovered on the port.

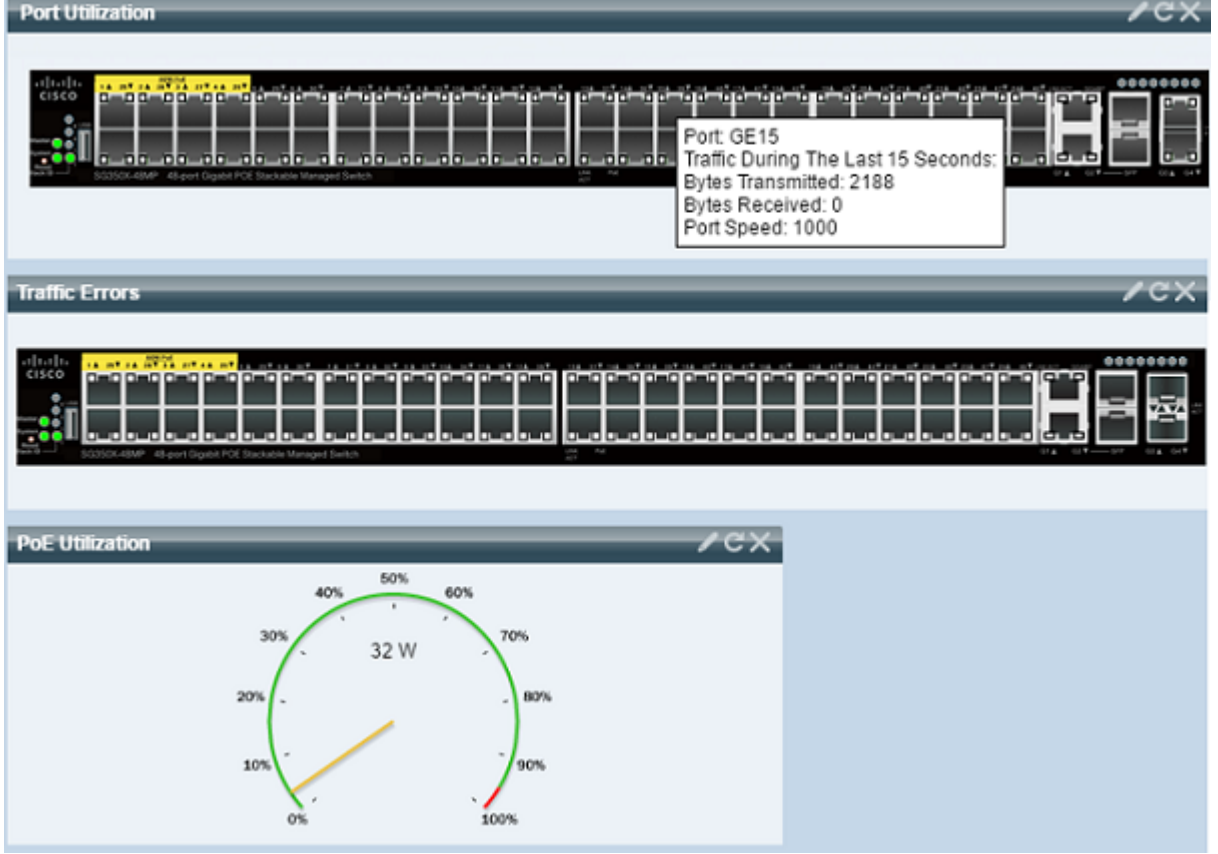

You can also customize the settings in any of the modules to change the view or any of the settings according to your preference.

### **Customize the Dashboard View**

#### **Port Utilization**

To change to preferred settings under Port Utilization:

Step 1. Click on the pencil icon at the upper-right portion and choose any of the settings that you want to customize. The options are:

- Display Mode Changes the type of view to either Device View or Chart View.
- Refresh Time Sets the time interval of each port to refresh and displays the latest information about that port. You can choose No Refresh, 15 Seconds, 30 Seconds, or 1 Minute.
- Interface Statistics Takes you to the Interface page where all information about it is displayed such as Refresh Rate, Receive Statistics, and Transmit Statistics. You can also access the page directly by going to **Status and Statistics > Interface**.

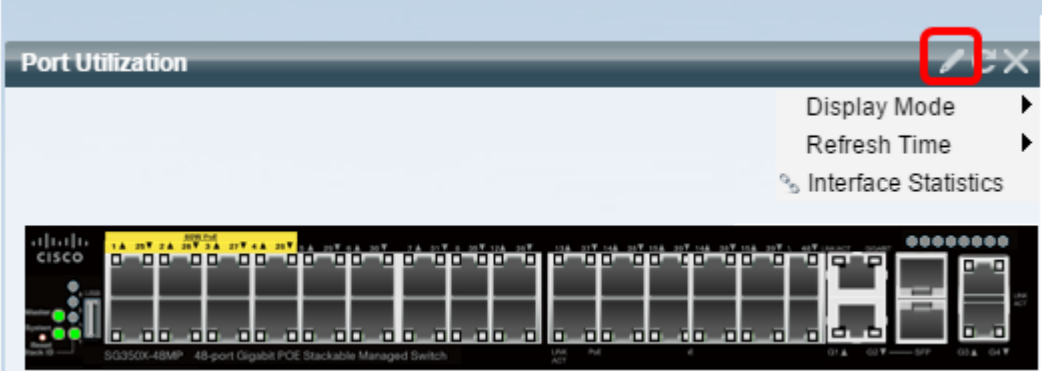

#### **Traffic Errors**

To change to preferred settings under Traffic Errors:

Step 1. Click on the pencil icon at the upper-right portion and choose any of the settings that you want to customize. The options are:

- Display Mode Changes the type of view to either Device View or Table View.
- Refresh Time Sets the time interval of each port to refresh and displays the latest information about that port. You can choose No Refresh, 1 Minute, or 30 Seconds.
- Traffic Error Information Takes you to the Statistics page that displays detailed information regarding packet sizes and physical layer errors. The information is displayed according to the RMON standard. You can also access the page directly by going to **Status and Statistics > RMON > Statistics.**

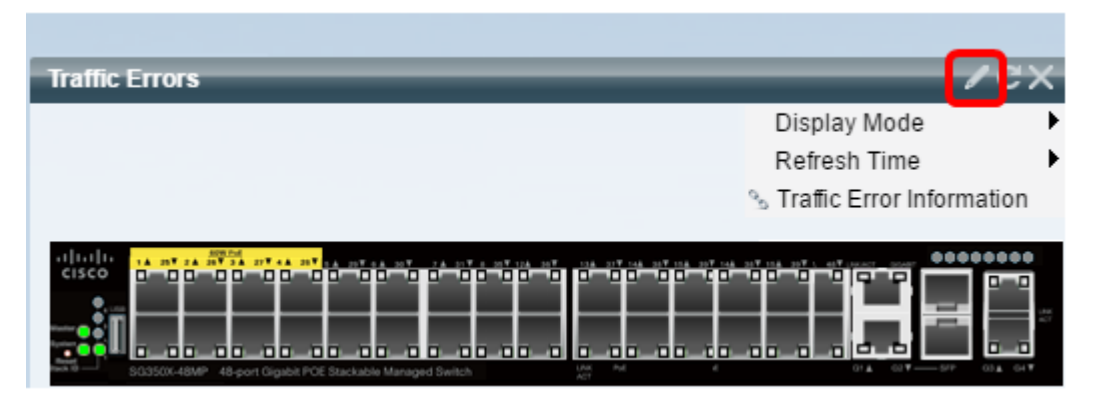

#### **PoE Utilization**

To change to preferred settings under PoE Utilization:

Step 1. Click on the pencil icon at the upper-right portion and choose any of the settings that you want to customize. The options are:

- Refresh Time Sets the time interval of each port to refresh and displays the latest information about that port. You can select No Refresh, 1 Minute, 30 Seconds, or Refresh Now.
- PoE Global Properties Takes you to the PoE Properties page where you can modify the Power Mode, enable and specify the PoE Traps to be generated. You can also access the page directly by going to **Port Management > PoE > Properties**.
- PoE Port Settings— Takes you to the PoE Settings page where it displays system information for enabling PoE on the interfaces and monitoring the current power usage and maximum power limit per port when the PoE mode is Port Limit. You can also access the page directly by going to **Port Management > PoE > Settings**.

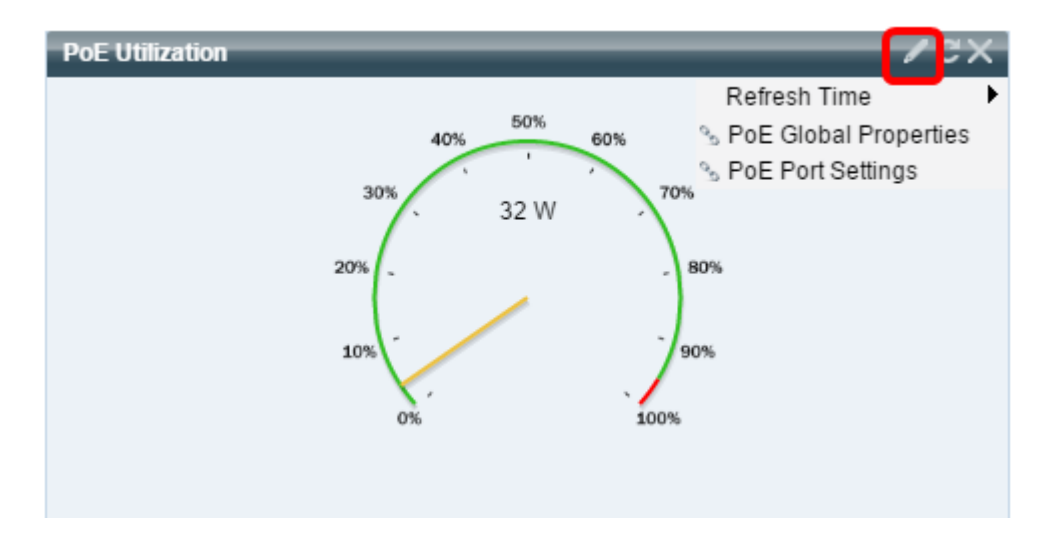

**Note:** You can also refresh the information in any of the modules in the grid at any time by clicking on the  $\blacksquare$  icon or delete any of the modules by clicking on the  $\times$  icon at the right upper portion of each module.

You should now have successfully customized the dashboard on your switch.

**© 2016 Cisco Systems, Inc. All rights reserved.**